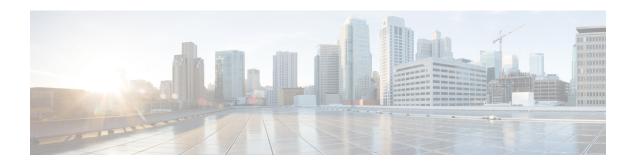

## **Expanding Your System**

- Preparing for System Expansion, on page 1
- Expanding the System Size, on page 2

# **Preparing for System Expansion**

System expansion requires the deployment of a new primary system, and the transfer of the system data to the expanded system.

A Multi-data Center (MDC) system cannot be expanded. It must be reduced to a Single Data Center system:

- Remove secondary data centers. (See Removing a Data Center.) Typically this is the data center that is not running the license manager.
- Expand the primary, single-data center system by following the instructions in this chapter.
- Purchase MDC licenses for the expanded system.
- Create a new secondary data center of the same size as the primary data center.
- Join the data centers. (See Joining a Data Center to a Multi-Data Center System.)

## **Considerations for an Expanded System**

Consider the following:

- When you expand a system that uses an internal SSL SAN certificate, you must add new SAN entries
  for the additional internal machines. After you add the new entries, the system generates a new self-signed
  internal SSL SAN certificate. You must regenerate a new CA-signed certificate to include the new SAN
  entries.
- When you expand a system that uses NFS storage, the newly deployed virtual machines require the same access privileges to the NFS storage as the original system. Otherwise the expansion process fails at the System Check phase.
- Budgeting for any additional hardware.
- Anticipating the number of concurrent meetings and their average size over the next few months.
- When you upgrade or expand an original system, you create a parallel system. If there is time left in the trial period for the original system, that time transfers to the upgraded or expanded system.

## **Expanding the System Size**

### Before you begin

Remove all VMware snapshots. Do not take any snapshots during the expansion process. To remove snapshots, see Removing a Snapshot.

Obtain the base 4.0 Open Virtualization Archive (OVA) file. This requirement applies to systems intially deployed with 4.0 and to systems deployed with 3.0 and updated (minor) to 4.0.

### Table 1: Expansion Checklist

| Field Name              | Current Value For Your System |
|-------------------------|-------------------------------|
| Webex Site URL          |                               |
| Administration Site URL |                               |
| Private VIP Address     |                               |
| Public VIP Address      |                               |

When expanding a Multi-data Center (MDC) system, it is necessary to remove any secondary data centers. (Typically the data center not running the License Manager See Removing a Data Center.)

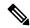

Note

Upgrading from an unencrypted version to an encrypted version or upgrading from an encrypted version to an un-encrypted version is not supported. Obtain the OVA based on your existing system deployment.

#### **Procedure**

**Step 1** Sign in to Webex Site Administration.

In a Multidata Center system, the DNS determines which data center Dashboard appears. Use this Dashboard to manage all the data centers in this system.

**Step 2** If you are expanding an MDC system, remove the secondary datab center, leaving only the primary data center.

See Removing a Data Center.

**Step 3** If you are expanding an MDC system, create a new data center running Cisco Webex Meeting Server to be joined after the primary system is expanded.

See Creating a Multi-data Center (MDC) System.

**Step 4** Create a backup of the original system. ()

**Caution** VMware snapshots are not supported for expand and upgrade scenarios. If you are expanding or upgrading your system, back up the system. See Creating a Backup by Using VMware vCenter.

**Step 5** Turn on Maintenance Mode. See Turning Maintenance Mode On or Off.

If the data center is part of a Multidata Center (MDC) system, in-progress meetings fail over to an active data center. The failover can cause a brief interruption in active meetings. See About Maintenance Mode for information. Turning on Maintenance Mode for all active data centers shuts down all conference functionality. No one can sign in to the Webex site, schedule meetings, join meetings, or play meeting recordings.

- **Step 6** Select Continue.
- Step 7 Select Manage.

The Manage System Specifications page appears.

- **Step 8** Select Expand System Size.
- **Step 9** Select Continue.

Your system checks connectivity to the virtual machines. If there are connectivity problems with one or more virtual machines, you must fix the problems before you can continue. If there are no connectivity problems, your system performs an automatic backup. When the backup is complete, you are notified that you can proceed with your expansion.

- Step 10 Using the VMware vSphere client, select **Power > Shut Down Guest** on the virtual machines for the original system.
- **Step 11** Using the vSphere client, deploy the Admin virtual machine for the new system size.

If you are performing an automatic expansion, we create the other virtual machines for your system. If you are performing a manual expansion, you can create the other virtual machines for your system. (See Deploying the OVA File From the VMware vSphere Client.)

- Step 12 Attach Hard disk 4 from the original system Admin virtual machine to the Admin virtual machine for the expanded system. (See Attaching an Existing VMDK File to a New Virtual Machine.)
- Power on the Admin virtual machine for the expanded system and write down the deployment URL. If you are performing an automatic expansion, we power on the other virtual machines for your system. If you are performing a manual expansion, power on the other virtual machines for your system.
- **Step 14** Enter the deployment URL into a web browser and continue the deployment of your expanded system.
- Step 15 Select your preferred language for the deployment of the expanded system. (See Selecting Your Language for Setup.)
- **Step 16** Select Expand the capacity of existing system > Next.
- **Step 17** Confirm the system size. (See Confirming the Size of Your System.)

This system size must be larger than or equal to the original system.

- **Step 18** Select **Install a primary system**.
- **Step 19** Select automatic or manual deployment. (See Choosing the Type of Deployment.)

If you chose manual deployment, continue to the next step. If you chose automatic deployment:

- a) Enter your vCenter credentials so that we can deploy the virtual machines for you. (See Providing VMware vCenter Credentials.)
- b) Select the ESXi host, data store, and virtual machine port group for the Media virtual machine. (See Choosing vCenter Settings for Your Media and Web Virtual Machines.)
- c) Enter the fully qualified domain name of the Media virtual machine.

If you have already updated your DNS server with entries for the expanded system, then we look up the IP address for you. (See Entering Networking Information for the Media and Web Virtual Machines.)

Use the same OVA file you first used to install the system. Deploy an Admin virtual machine for the new system size.

Your system notifies you when the expansion is complete.

If you want public access for your expanded system, then verify that there is a check in the **Create an Internet**Reverse Proxy virtual machine check box. Otherwise, uncheck this check box. (See Adding Public Access to Your System by using IRP.)

If you have chosen to add public access:

- a) Select the ESXi host, data store, and virtual machine port group for the Internet Reverse Proxy (IRP) virtual machine.
- b) Enter the hostname and networking information for the IRP virtual machine.
- Step 21 Enter the public VIP address for the Webex site URL. (See Entering the Public VIP Address.)

You can enter the same public VIP address that you use for your original system, or change it to a new IP address. If you change it, then make the necessary updates in the DNS server.

**Step 22** Enter the private VIP address for the Webex site URL. (See Entering the Private VIP Address.)

You can enter the same private VIP address that you use for your original system, or change it to a new IP address. If you change it, then make the necessary updates in the DNS server.

Step 23 Enter the Webex Common site URL. (See Entering the Webex Common Site and Administration Site URLs.)

Participants access this URL to host and attend meetings. This URL resolves to the private VIP address or the public VIP address, depending on whether or not you are using a split-horizon DNS.

You can enter the same Webex Common site URL that you used for your original system, or change to a new one. If you do change it, then make the necessary updates in the DNS server.

Note

If users attempt to use the original URL, those users cannot: After this change is made, system traffic coming from hostnames, other than the ones currently configured, is dropped.

- Host or join meetings
- Log in from web pages, Webex Meetings Desktop Application, or mobile applications
- · Play back recordings
- Step 24 Enter the Webex Administration site URL for administrators to access the Cisco Webex Administration site. (See Entering the Webex Common Site and Administration Site URLs.)

This URL resolves to the private VIP address.

You can enter the same Webex Administration site URL that you use for the original system, or change to a new one. If you do change it, then make the necessary updates in the DNS server.

- **Step 25** Verify that you have made all the networking, DNS server, and firewall configuration changes required for your system. (See Confirming that the Network is Configured Correctly.)
- Step 26 After your virtual machines have deployed successfully, select **Next** to continue to the system check. (See Deploying Virtual Machines Manually.)

Along with the system check, we update the expanded system with any required maintenance release updates to match the software version of the original system. (These updates might take up to an hour.) When complete, the system restarts. (See Checking the System.)

Step 27 Select Restart.

**Step 28** Sign in to Webex Site Administration.

In a Multidata Center system, the DNS determines which data center Dashboard appears. Use this Dashboard to manage all the data centers in this system.

- Step 29 If you are expanding an MDC system, join it to the MDC system. (See Joining a Data Center to a Multi-Data Center System.)
- **Step 30** Turn off Maintenance Mode.

When you turn off Maintenance Mode, the system determines whether a restart or a reboot is required, and displays the appropriate message. A restart takes approximated 3 to 5 minutes and a reboot takes approximately 30 minutes. If the data center is part of a Multidata Center (MDC) system, you are redirected to the global admin URL. The DNS resolution policy determines which data center you see. If Key Regeneration is enabled, taking one data center out of Maintenance Mode automatically takes all data centers in the system out of Maintenance Mode.

See Turning Maintenance Mode On or Off.

Meeting service on the data center is restored.

**Step 31** Select Continue.

The system restarts. You can sign into Webex Site Administration when the restart is completed.

**Step 32** Test the expanded system.

See About System Testing. If the expansion is unsuccessful, power off the expanded system and power on the original system. If necessary, contact Cisco TAC for further assistance.

#### What to do next

Update the system to the desired MR.

**Expanding the System Size**